# LED Floor Screen Series

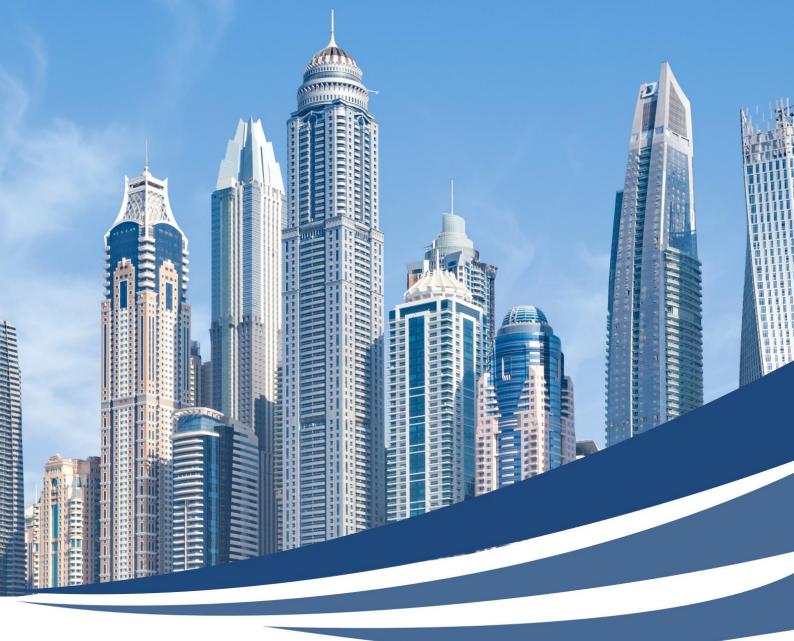

# Floor Screen Control Software Operation Manual

Version: V / 3 . 0

# Content

| 1. The configuration requirements of the master computer                  | 1  |
|---------------------------------------------------------------------------|----|
| 2. Setup LED Floor                                                        | 4  |
| 3. Set Interaction                                                        |    |
| 4. Dynamic projection 2.0 Set the Interactive Game                        | 16 |
| 5. How to use the interactive games when your computer is extension mode? | 20 |

# **Floor Screen Control Software Operation**

### 1. The configuration requirements of the master computer

In order to ensure the normal operation of this interactive system and the display of interactive effects, the configuration requirements for the main control computer are as follows: both desktop and notebook computers are available,  $\times$  must be equipped with a gigabit network card.

| Operating system        | Windows 7 64bit、Windows 10 64bit、Windows 10 64bit. |
|-------------------------|----------------------------------------------------|
| CPU                     | Intel Core i7 6200U                                |
| CPU                     | 2.3GHz                                             |
| CPU frequency           | 2800MHz                                            |
| Highest Turbo           | Dual Core/Quad Thread                              |
| Number of cores/threads | ЗМВ                                                |
| L3 cache                | 4GB                                                |
| Memory Capacity         | DDR3L (low voltage version) 1600MHz                |
| Memory type             | 2Xso-DIMM                                          |
| Number of slots         | 16 GB                                              |
| Maximum memory capacity | 5400 rpm                                           |
| Hard disk description   | Greater than 1366*768                              |
| Screen technology       | Performance class discrete graphics                |
| Graphics card type      | 2GB                                                |
| Memory capacity         | 1000Mbps Ethernet card                             |
| Wired network card      | 3Xusb3.0                                           |
| Data interface          | VGA, HDMI                                          |
| Video interface         | Headphone/Microphone 2-in-1 Interface              |

X The computer network port must be a Gigabit Ethernet port, the speed is 1.0G, and the IP address is automatically obtained, in order to return the interactive signal.

※ If it is not a computer host produced by our company, the new computer host must be installed and run [Must Installation.exe] before running the interactive game, otherwise the interactive game cannot be registered and run.

#### **Floor Screen Series**

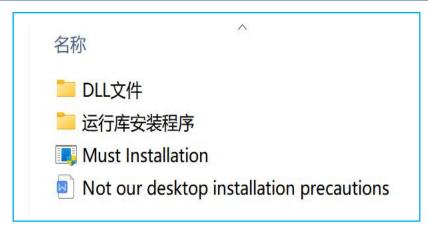

Follow the prompts for the next step of installation:

Click [I agree to the license terms and conditions] and Click [Install]:

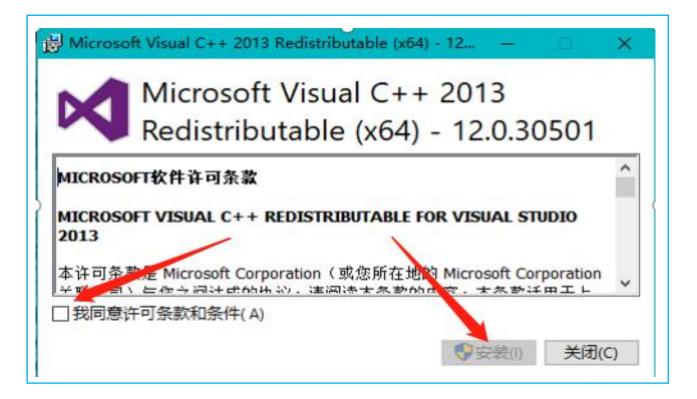

If the prompt is [Repair], Click [Close].

Then, Close **[Firewall]** and **[Computer Anti-Virus Software]** (otherwise the anti-virus software will mistakenly think that the interactive return signal is a virus and block it, so that the computer cannot receive the interactive return signal and has no interactive effect);

Close [Windows Update], Delete unnecessary software (such as players);

If Remote Debugging is required, please install [Sunlogin] remote software.

[Red USB flash drive] is the stored debugging software and interactive game software

[Blue USB flash drive] is the encryption key, and the interactive game can be played only by inserting this Blue USB flash drive.

Insert the [Red USB flash drive] and [Blue USB flash drive] into the computer host As shown below:

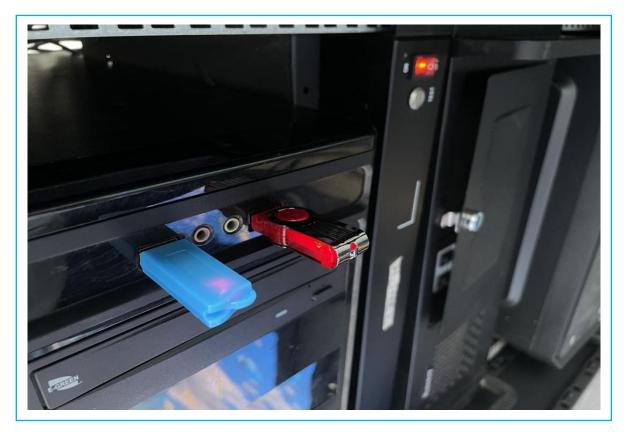

Double-click to open the file

As shown below:

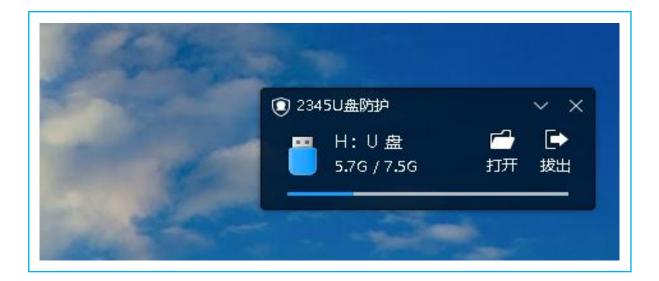

Create a new folder on the desktop,

Copy and paste the files in the **[Red USB flash drive]** to the newly created folder on the computer desktop, and extract the compressed package to this folder.

## 2. Setup LED Floor

Double click to open [Controller V3.0], As shown below:

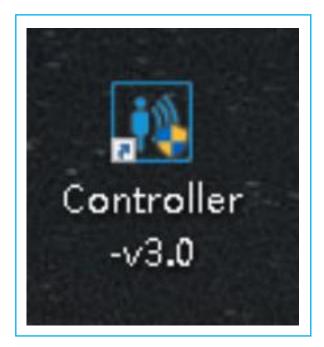

#### Click [Normal] As shown below:

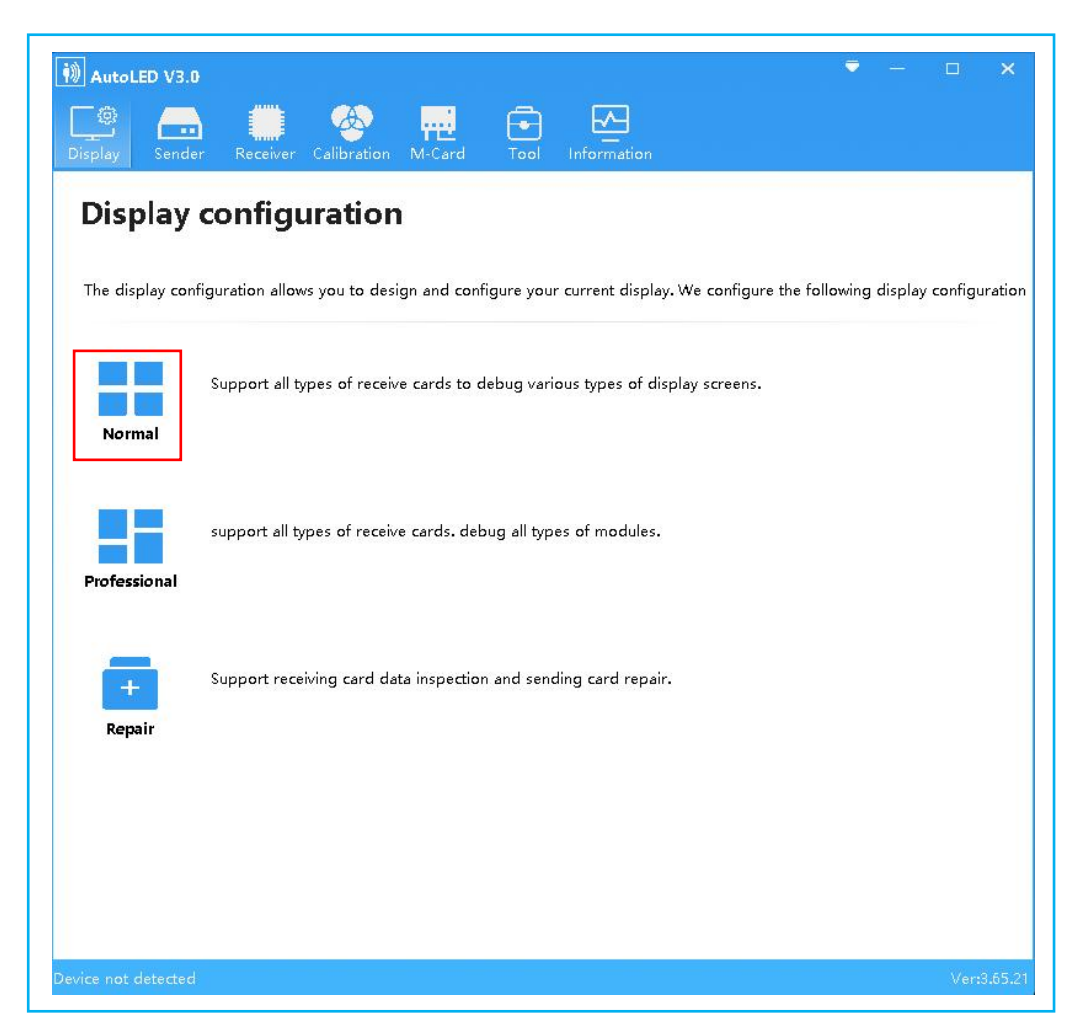

#### Click **[Open]** As shown below:

| Receiver            | Screen Conn | ection     |                              |                    |                     |           |            |                       |
|---------------------|-------------|------------|------------------------------|--------------------|---------------------|-----------|------------|-----------------------|
| Module Informatio   | n           |            |                              |                    |                     |           |            |                       |
| Speficification: 10 | 0×100_25扫   |            | er Chip: SM<br>1 chip: 138 ( |                    | lines: 2<br>Groups: |           | Card       | Mode: T6              |
| Box Design          |             |            |                              |                    |                     |           |            |                       |
| Normal Design       | 🔿 Advance   | ed Desigr  |                              |                    |                     |           |            | More Design           |
| Module Size:        | Bo          | × Width:   | 200                          |                    |                     |           |            |                       |
| 100pix × 100pi      | Bo          | × Height:  | 300                          | Modify             |                     |           |            |                       |
| Performance Confi   | gure        |            |                              |                    |                     |           |            |                       |
| Frequency:          | 60          | *          | Hz                           | Refresh Rate:      | 6420                | •         | Hz         | Driver Chip Attribute |
| DClock Frequency    | 8.93 -      | (NA)       | MHz                          | Refresh Rate Times | 16                  | ٣         | ×          | Gamma Setting         |
| DClock Phase:       | 0           | ٣          | ns                           | Duty Cycle:        | 50                  | ٠         | 96         | Scan Chip Attributes  |
| Row Blanking Tim    | e: 800 I    | Real Value | e(ns): 824                   | Close Time:        | 640                 | Real Valu | e(ns): 640 | Alternate scan        |
| Line Changing Tim   | e: 160      | Real Value | e(ns): 160                   | GClock Frequency:  | 12.50               | *         | MHz        |                       |
| Calibration type    | Not Use     | *          |                              | Gray Level:        | 13                  |           |            |                       |
|                     |             |            |                              | Input gray:        | 8                   | *         | bit        |                       |
|                     |             |            |                              | Effective rate:    | 85.4%               |           |            |                       |
|                     |             |            |                              |                    |                     |           |            |                       |
|                     |             |            |                              |                    |                     |           |            |                       |
| _                   |             |            |                              |                    |                     |           |            |                       |
| imart Setting       | Oper        | Save       |                              |                    |                     | Send Dat  | a Sa       | we Read Back          |

#### Choose the screen configuration file

| 名称                                                  | 修改日期             | 类型          | 大小                           |   |
|-----------------------------------------------------|------------------|-------------|------------------------------|---|
| 2.5-25s-100×100-25s-ICND2053-RT51-20组数据.box-conf    | 2020/7/28 14:47  | BOX-CONF文件  | 1,139 KB                     |   |
| 2.5-255-16380-200×300.box-conf                      | 2022/9/6 15:29   | BOX-CONF 文件 | 1,2/1 KB                     |   |
| 2.5-25S-ICND2153-200×400-RT80.box-conf              | 2022/8/29 18:13  | BOX-CONF 文件 | 1,261 KB                     |   |
| 2.5-25S-ICND2153-200×400-S×4020.box-conf            | 2022/4/22 9:59   | BOX-CONF 文件 | 1,261 KB                     |   |
| 2.5-25S-SM16389SC-200×400.box-conf                  | 2022/3/25 16:30  | BOX-CONF文件  | 1,456 KB                     |   |
| 2.5-25S-SM16389SC-200×400-S×4020.box-conf           | 2022/3/25 11:00  | BOX-CONF 文件 | 1,312 KB                     |   |
| 2.5-25S-SUM2035GAS2-200×400-S×3840.box-conf         | 2022/5/27 17:04  | BOX-CONF 文件 | 1,260 KB                     |   |
| 2.5-100×100-25s-sm16389s.box-conf                   | 2022/3/24 14:30  | BOX-CONF文件  | 1,271 KB                     |   |
| 2.5-128×64-32s.box-conf                             | 2021/3/7 15:21   | BOX-CONF 文件 | 901 KB                       |   |
| 2.5-128x64-32s.changgui-box-conf.box-conf           | 2021/7/27 15:27  | BOX-CONF 文件 | 900 KB                       |   |
| 2.5-MBI5268CE.box-conf                              | 2022/3/30 10:26  | BOX-CONF 文件 | 2,314 KB                     |   |
| 2.5-MBI5268测试.box-conf                              | 2022/4/1 15:09   | BOX-CONF文件  | 1,304 KB                     |   |
| 2.976-14s-168x336-DP5125-T75E-AutoLED-3.41.box-conf | 2020/10/8 21:00  | BOX-CONF 文件 | 935 KB                       |   |
| 2.976-14s-2055-168×336-EMC认证box-conf                | 2021/4/24 8:59   | BOX-CONF 文件 | 981 KB                       |   |
| 2.976-14s-2153-168×168.box-conf                     | 2022/5/18 19:36  | BOX-CONF 文件 | 1,052 KB                     |   |
| 2.976-14s-16169s-168×168铝板箱.box-conf                | 2020/9/23 15:48  | BOX-CONF 文件 | 937 KB                       |   |
| 2.976-14s-16169s-168×168铝板箱AutoLED3.41-T75E.bo×-c   | 2020/9/23 15:49  | BOX-CONF文件  | 937 KB                       |   |
| 2.976-14s-16169s-168x336-AutoLED3.41-T75E.box-conf  | 2020/9/23 15:46  | BOX-CONF 文件 | 945 KB                       |   |
| 2.976-14S-changguiIC-168×336.box-conf               | 2022/1/19 9:40   | BOX-CONF文件  | 944 KB                       |   |
| 2.976-14s-ICND2038s-168×336-T-75E.box-conf          | 2020/12/29 15:26 | BOX-CONF文件  | 945 KB                       |   |
| 2.976-14S-MBI5124GP-168×336.box-conf                | 2021/8/3 11:45   | BOX-CONF文件  | 945 KB                       |   |
| 2.976-14s-MBI5253GP-168×168.box-conf                | 2021/8/3 11:12   | BOX-CONF文件  | 950 KB                       |   |
| 2.976-14s-MBI5253GP-168×336.box-conf                | 2021/11/9 15:28  | BOX-CONF文件  | 941 KB                       |   |
| 2.976-14s-MBI5264-测试.box-conf                       | 2022/4/18 19:55  | BOX-CONF 文件 | 1,000 KB                     |   |
| 2.976-14s-SUM2130-168×336.box-conf                  | 2021/8/3 10:39   | BOX-CONF文件  | 946 KB                       |   |
| 2.976-XS-2153-168X336.box-conf                      | 2022/5/9 20:22   | BOX-CONF 文件 | 1,201 KB                     |   |
| 2.976-XS-16380-168X336.box-conf                     | 2022/7/4 16:01   | BOX-CONF文件  | 1,204 KB                     |   |
| 3.05-16S-160×32-CGIC.box-conf                       | 2021/5/28 14:03  | BOX-CONF文件  | 614 KB                       |   |
|                                                     |                  |             | ▼ box-conf Files (*.box-conf | 9 |
|                                                     |                  |             | 打开(0) 取消                     |   |

#### Click [OK]

As shown below:

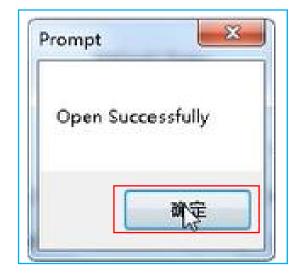

# Click [Send Data]

| Receiver            | creen Con | nection    |                               |                    |                                         |            |           |                       |
|---------------------|-----------|------------|-------------------------------|--------------------|-----------------------------------------|------------|-----------|-----------------------|
| Module Information  |           |            |                               |                    |                                         |            |           |                       |
| Speficification: 10 | ×100_25扫  |            | er Chip: ICN<br>n chip: 138 D |                    | i lines: 25<br>Groups: 4                |            | Card      | Mode: T6              |
| Box Design          |           |            |                               |                    |                                         |            |           |                       |
| Normal Design       | ⊖ Advan   | ced Desigr | ı                             |                    |                                         |            |           | More Design           |
| Module Size:        | В         | o× Width:  | 200                           |                    |                                         |            |           |                       |
| 100pix × 100pix     | B         | o× Height: | 200                           | Modify             | n — — — — — — — — — — — — — — — — — — — |            |           |                       |
| Performance Config  | ure       |            |                               |                    |                                         |            |           |                       |
| Frequency:          | 60        | *          | Hz                            | Refresh Rate:      | 3240                                    | *          | Hz        | Driver Chip Attribute |
| DClock Frequency:   | 12.50     | * (NA)     | MHz                           | Refresh Rate Times | 8                                       | •          | ×         | Gamma Setting         |
| DClock Phase:       | 0         |            | ns                            | Duty Cycle:        | 50                                      | *          | %         | Scan Chip Attributes  |
| Row Blanking Time   | : 1000    | Real Valu  | e(ns): 117€                   | Close Time:        | 800 F                                   | Real Value | (ns): 800 | Alternate scan        |
| Line Changing Tim   | e: 200    | Real Valu  | e(ns): 200                    | GClock Frequency:  | 12.50                                   | *          | MHz       |                       |
| Calibration type    | Not Use   | Ŧ          |                               | Gray Level:        | 14                                      |            |           |                       |
|                     |           |            |                               | Input gray:        | 8                                       | *          | bit       |                       |
|                     |           |            |                               | Effective rate:    | 89.4%                                   |            |           |                       |
|                     |           |            |                               |                    |                                         |            |           |                       |
|                     |           |            |                               |                    |                                         |            |           |                       |
|                     |           |            |                               |                    |                                         |            |           |                       |
| Smart Setting (     | Open      | Save       |                               |                    |                                         | iend Data  |           | we Read Back          |

#### Click [Send]

As shown below:

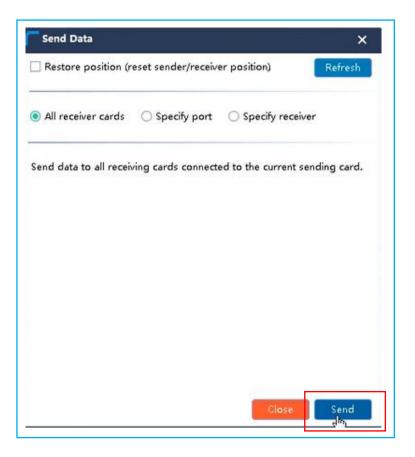

#### Click [OK]

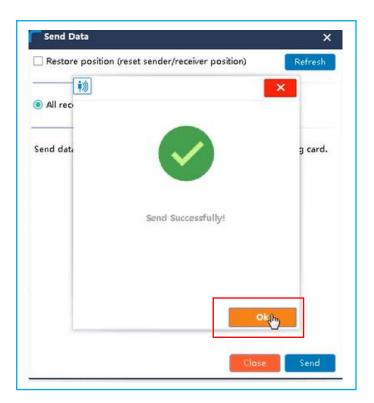

#### Click [×] As shown below:

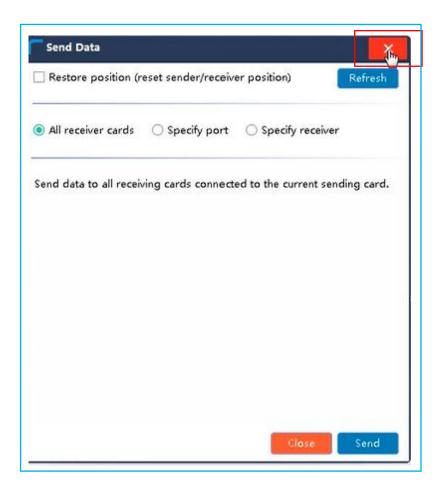

#### Click **[Save]** As shown below:

| Receiver            | creen Cor | nection     |                               |                    |                        |           |            |            |            |
|---------------------|-----------|-------------|-------------------------------|--------------------|------------------------|-----------|------------|------------|------------|
| Module Information  | ,         |             |                               |                    |                        |           |            |            |            |
| Speficification: 10 | )×100_25扫 |             | er Chip: ICN<br>n chip: 138 D |                    | n lines: 2<br>a Groups |           | Carc       | l Mode: Ti | 6          |
| Box Design          |           |             |                               |                    |                        |           |            |            |            |
| Normal Design       | 🔿 Adva    | nced Design | n                             |                    |                        |           |            | N          | lore Desi  |
| Module Size:        |           | Box Width:  | 200                           |                    |                        |           |            |            |            |
| 100pix × 100pis     |           | Box Height: | 200                           | Modify             | /]                     |           |            |            |            |
| Performance Config  | jurë      |             |                               |                    |                        |           |            |            |            |
| Frequency:          | 60        | ٠           | Hz                            | Refresh Rate:      | 3240                   | *         | Hz         | Driver Ch  | ip Attrib  |
| DClock Frequency:   | 12.50     | - (NA)      | MHz                           | Refresh Rate Times | 8                      | *         | ×          | Gan        | nma Setti  |
| DClock Phase:       | 0         | ٠           | ns                            | Duty Cycle:        | 50                     | *         | %          | Scan Chi   | p Attribut |
| Row Blanking Time   | : 1000    | Real Valu   | e(ns): 117€                   | Close Time:        | 800                    | Real Valu | e(ns): 800 | Alte       | rnate sca  |
| Line Changing Tim   | e: 200    | Real Valu   | e(ns): 200                    | GClock Frequency:  | 12.50                  |           | MHz        |            |            |
| Calibration type    | Not Use   | ٣           |                               | Gray Level:        | 14                     |           |            |            |            |
|                     |           |             |                               | Input gray:        | 8                      | *         | bit        |            |            |
|                     |           |             |                               | Effective rate:    | 89.4%                  |           |            |            |            |
|                     |           |             |                               |                    |                        |           |            |            |            |
|                     |           |             |                               |                    |                        |           |            |            |            |
|                     |           |             |                               |                    |                        |           |            |            |            |
| mart Setting        | Dpen      | Save        |                               |                    |                        | Send Dat  | S.         | NIA.       | Read Ba    |
|                     |           |             | - 1                           |                    |                        |           |            |            |            |

#### Click [OK]

As shown below:

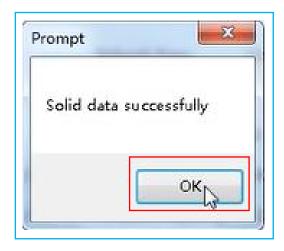

#### Click [Screen Connection]

Set [Columns]

Set [Rows]

#### Click [Send]

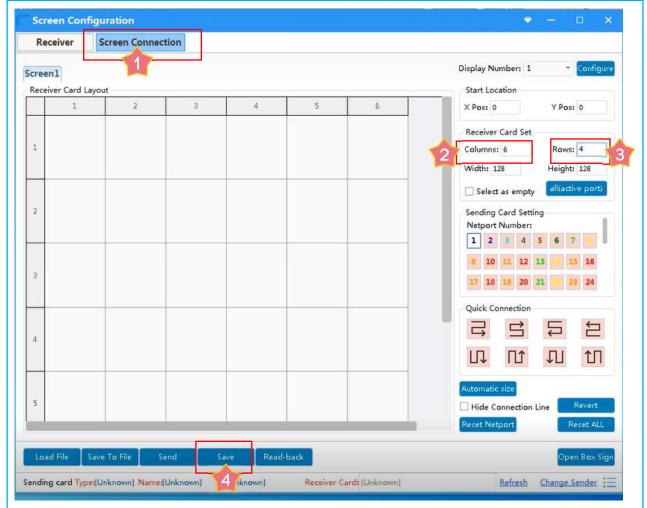

# Click [As the main sender]

#### As shown below:

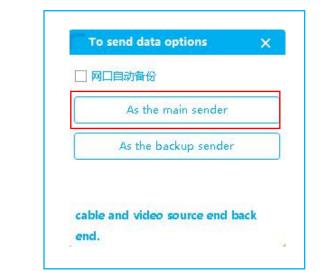

#### Click [OK]

As shown below:

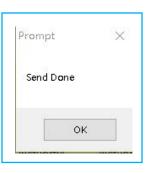

#### Click [Save]

| K   | eceiver                               | Screen Conne                          | ection                                |                                      |                                      |                                      |                                         |
|-----|---------------------------------------|---------------------------------------|---------------------------------------|--------------------------------------|--------------------------------------|--------------------------------------|-----------------------------------------|
| re  | enl                                   |                                       |                                       |                                      |                                      |                                      | Display Number: 1 🔹 Configure           |
| ec  | eiver Card La                         | yout                                  |                                       |                                      |                                      |                                      | Start Location                          |
|     | 1                                     | 2                                     | 3                                     | 4                                    | 5                                    | 6                                    | X Pos: 0 Y Pos: 0                       |
| Î   | NetPort:1<br>Receiver:1<br>Width:128  | NetPort:1<br>Receiver:2<br>Width:128  | NetPort:1<br>Receiver:3               | NetPort:1<br>Receiver:4              | NetPort:1<br>Receiver:5              | NetPort:1<br>Receiver:6<br>Width:128 | Receiver Card Set                       |
| 1   | Height:228                            | Height:128                            | Width:128<br>Height:128               | Width:128<br>Height:128              | Width:128<br>Height:128              | Height:128                           | Columns: 6 Rows: 4                      |
|     |                                       |                                       |                                       |                                      |                                      | +                                    | Width: 128 Height: 128                  |
|     | NetPort:1<br>Receiver:12<br>Width:128 | NetPort:1<br>Receiver:11<br>Width:128 | NetPort:1<br>Receiver:10<br>Width:128 | NetPort:1<br>Receiver:9<br>Width:128 | NetPort:1<br>Receiver:8<br>Width:128 | NetPort 1<br>Receive :7<br>Width:128 | Select as empty                         |
| 2   | Height:128                            | Height:128                            | Height:128                            | Height:128                           | Height:128                           | Height:128                           | Sending Card Setting<br>Netport Number: |
| -   | NetPort1                              | NetPort:1                             | NetPort-1                             | NetPort:1                            | NetPort:1                            | NetPort-1                            | 1 2 3 4 5 6 7                           |
| 3   | Receive :13<br>Width:128              | Receiver:14<br>Width:128              | Receiver:15<br>Width:128              | Receiver:16<br>Width:128             | Receiver:17<br>Width:128             | Receiver:18<br>Width:128             | 9 10 11 12 13 14 15 16                  |
| 5   | Height:128                            | Height:128                            | Height:128                            | Height:128                           | Height:128                           | Height:128                           | 17 18 19 20 21 23 24                    |
| 7   | NetPort:1                             | NetPort:1                             | NetPort:1                             | NetPort:1                            | NetPort:1                            | NetPort 1                            | Quick Connection                        |
| 1   | Receiver:24<br>Width:128              | Receiver:23<br>Width:128              | Receiver:22<br>Width:128              | Receiver:21<br>Width:128             | Receiver:20<br>Width:128             | Receive :19<br>Width:128             |                                         |
| +   | Height.228                            | Height:128                            | Height:128                            | Height:128                           | Height:128                           | Height:128                           |                                         |
|     |                                       |                                       |                                       |                                      |                                      |                                      |                                         |
|     |                                       |                                       |                                       |                                      |                                      |                                      | Automatic size                          |
| _   | _                                     |                                       |                                       | _                                    |                                      | _                                    | Reset Netport Reset ALL                 |
|     |                                       |                                       | _                                     |                                      | -                                    |                                      |                                         |
| 1.0 | ad File S                             | ave To File                           | Send                                  | Saveling Rea                         | d-back                               |                                      | Open Box Sign                           |

# Click [OK]

As shown below:

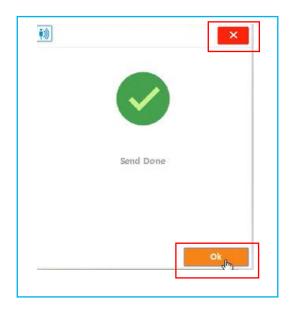

#### Click [×] As shown below:

| R   | eceiver                               | Screen Conne                          | ection                                |                                      |                                      |                                      |                                         |
|-----|---------------------------------------|---------------------------------------|---------------------------------------|--------------------------------------|--------------------------------------|--------------------------------------|-----------------------------------------|
| cre | en1                                   |                                       |                                       |                                      |                                      |                                      | Display Number: 1 🔹 Configu             |
| Red | eiver Card La                         | yout                                  |                                       |                                      | Tipe                                 |                                      | Start Location                          |
|     | 1                                     | 2                                     | 3                                     | 4                                    | 5                                    | 6                                    | × Pos: 0 Y Pos: 0                       |
|     | NetPort:1<br>Receiver:1<br>Width:128  | NetPort:1<br>Receiver:2<br>Width:128  | NetPort:1<br>Receiver:3<br>Width:128  | NetPort:1<br>Receiver:4<br>Width:128 | NetPort:1<br>Receiver:5<br>Width:128 | NetPort:1<br>Receiver:6<br>Width:128 | Receiver Card Set                       |
| 1   | Height:128                            | Height:128                            | Height:128                            | Height:128                           | Height:128                           | Height:128                           | Columns: 6 Rows: 4                      |
|     |                                       |                                       |                                       |                                      |                                      |                                      | Width: 128 Height: 128                  |
|     | NetPort:1<br>Receiver:12<br>Width:128 | NetPort:1<br>Receiver:11<br>Width:128 | NetPort:1<br>Receiver:10<br>Width:128 | NetPort:1<br>Receiver:9<br>Width:128 | NetPort:1<br>Receiver:8<br>Width:128 | NetPort 1<br>Receive :7<br>Width:128 | Select as empty all(active port)        |
| 2   | Height:128                            | Height:128                            | Height:128                            | Height:128                           | Height:128                           | Height:128                           | Sending Card Setting<br>Netport Number: |
|     | NetPort 1                             | NetPort:1                             | NetPort:1                             | NetPort:1                            | NetPort:1                            | NetPort:1                            | 1 2 3 4 5 6 7                           |
| 3   | Receive :13<br>Width:128              | Receiver:14<br>Width:128              | Receiver:15<br>Width:128              | Receiver:16<br>Width:128             | Receiver:17<br>Width:128             | Receiver:18<br>Width:128             | 9 10 11 12 13 👪 15 16                   |
| 2   | Height:128                            | Height:128                            | Height:128                            | Height:128                           | Height:128                           | Height:128                           | 17 18 19 20 21 22 23 24                 |
| -   | NetPort:1                             | NetPort:1                             | NetPort:1                             | NetPort:1                            | NetPort:1                            | NetPort1                             | Quick Connection                        |
| 4   | Receiver:24<br>Width:128              | Receiver:23<br>Width:128              | Receiver:22<br>Width:128              | Receiver:21<br>Width:128             | Receiver:20<br>Width:128             | Receive ::19<br>Width:128            |                                         |
| 4   | Height:228                            | Height:128                            | Height:128                            | Height:128                           | Reight:128                           | Height:128                           |                                         |
|     |                                       |                                       |                                       |                                      |                                      |                                      | Automatic size                          |
|     |                                       |                                       |                                       |                                      |                                      |                                      | Hide Connection Line Revert             |
|     |                                       |                                       |                                       |                                      |                                      |                                      | Reset Netport Reset ALL                 |
|     | ad File S                             | ave To File                           | Send                                  | Save Rea                             | d-back                               |                                      | Open Box Sig                            |

# 3. Set Interaction

Click **[Tool]**, click **[Interact Options]** enter the floor screen configuration interface.

#### As shown below:

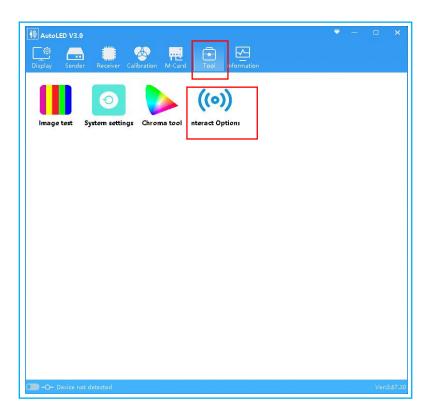

Search out the sending card device according to steps 1 and 2, and then detect the receiving card device.

|                                                            |                 |        |            |                |                    |                |           |                     |                   |                    | Receive | er list 🗹 Sensor | list ×   |
|------------------------------------------------------------|-----------------|--------|------------|----------------|--------------------|----------------|-----------|---------------------|-------------------|--------------------|---------|------------------|----------|
| ontrol panel                                               |                 | Receiv | e card sta | tus            |                    |                |           |                     |                   |                    |         | Pr               | obe      |
| Master controller list                                     |                 | Index  | Address    | Offset/Size    | Sensor layout Thre | shold/Sampling | Trigger E | ad sensor detection | Bad Sensor Number | Bad Sensor Details |         |                  | 2 Z      |
| Aaster configuration                                       | *<br>Search     |        |            |                |                    |                |           |                     |                   |                    |         |                  |          |
| Image offset: 0 .                                          | 0               |        |            |                |                    |                |           |                     |                   |                    |         |                  |          |
| Sensor area: 0 -                                           | 0               |        |            |                |                    |                |           |                     |                   |                    |         |                  |          |
| Sensor layout: 0 -                                         | 0               |        |            |                |                    |                |           |                     |                   |                    |         |                  |          |
| Fransmission coi 25000(UDP)                                | •               |        |            |                |                    |                |           |                     |                   |                    |         |                  |          |
| Status: Set                                                | Get             |        |            |                |                    |                |           |                     |                   |                    |         |                  |          |
|                                                            |                 |        |            |                |                    |                |           |                     |                   |                    |         |                  |          |
| reshold                                                    |                 |        |            |                |                    |                |           |                     |                   |                    |         |                  |          |
| 100 (1~1000) Defi                                          |                 | 4      |            | m              |                    |                |           |                     |                   |                    |         |                  |          |
|                                                            | Set             | Senso  | r Informat | tion           |                    |                |           |                     |                   |                    |         | 🗌 real-time      | detectio |
| igger mode                                                 |                 |        | 1          | Sensor Address | Trigger conditio   | n Bad senso    |           |                     |                   |                    |         | Minimum          | Avera    |
|                                                            |                 | Index  | Address    |                |                    |                | detection | Sensor status       | Debugging mode    | Frequency          | Maximum | Minimum          |          |
|                                                            | •               | Index  | Address    | Sensor Address | ingger conduc      | in bad senso   | detection | Sensor status       | Debugging mode    | Frequency          | Maximum | Minimum          |          |
|                                                            | -<br>Set        | Index  | Address    | Sensor Address | ingger condition   | in bad senso   | detection | Sensor status       | Debugging mode    | Frequency          | Maximum | Minimum          |          |
| Jump trigger                                               |                 | Index  | Address    | Sensor Address | mgger conorde      | n Bad senso    | detection | Sensor status       | Debugging mode    | Frequency          | Maximum | Minimum          |          |
| Jump trigger                                               |                 | Index  | Address    | Sensor Audress | ngger conduc       | n bad senso    | detection | Sensor status       | Debugging mode    | Frequency          | Maximum | Minimum          |          |
| Jump trigger                                               | Set             | Index  | Address    | Sensur Address |                    | n bad senso    | detection | Sensor status       | Debugging mode    | Frequency          | Maximum | Minimum          |          |
| Jump trigger                                               | Set .           | Index  | Address    | sensur Audress |                    | n bad senso    | detection | Sensor status       | Debugging mode    | Frequency          | Maximum | Minimum          |          |
| Jump trigger<br>sbugging mode<br>ON<br>sd sensor detection | Set .           | Index  | Address    | Sensor Address |                    | n bad senso    | detection | Sensor status       | Debugging mode    | Frequency          | Maximum | Minimum          |          |
| Jump trigger<br>ebugging mode<br>ON<br>ad sensor detection | Set<br>*<br>Set | Index  | Address    | Sensur Aduress | ngge enere         | n bad senso    | detection | Sensor status       | Debugging made    | Frequency          | Maximum | Minimum          |          |
| Jump trigger<br>sbugging mode<br>ON<br>sd sensor detection | Set<br>Set      | Index  | Address    | Sensur Aduress | ngge enere         | n bad senso    | detection | Sensor status       | Debugging mode    | Frequency          | Maximum | Minimum          |          |

Interactive Controller Configuration Settings::

[Image Offset]: The image offset of the X-axis and Y-axis from left to right, the sending card is responsible for the offset of the display area to the entire screen.

[Sensor area]: in this area, a sensor is responsible for controlling the size of the pixel points, representing the number of pixels on the x-axis and y-axis respectively. The size is affected by the cabinet size and sensor layout. For example, the cabinet size is 200\*200, and the sensor layout is 4\*8, then sensor area width = cabinet width / cabinet x-axis sensor number, sensor height = cabinet height / cabinet y-axis sensor number. [Sensor layout] is determined by hardware, representing the number of X-axis and Y-axis sensors in a single cabinet.

[Transmission Control] is fixed at 25000 (UDP) and cannot be changed.

1. Click **[Set]** In order to set to the sending card, the setting of the master control configuration will take effect only after the sending card is powered off;

2. Click [Get] to read back the sending card configuration information.

As shown below:

| mage offset:   | 0          | ٦. | 0   |
|----------------|------------|----|-----|
| ensor area:    | 0          | ٦. | 0   |
| ensor layout:  | 0          | j. | 0   |
| ransmission co | 25000(UDP) |    |     |
| tatus:         | Set        |    | Get |

Click [Complete]

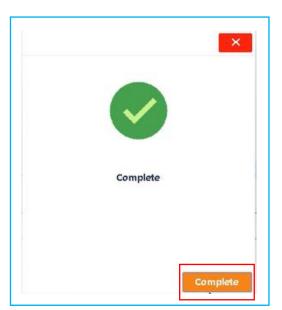

**[Threshold]** It is generally set to 300 test interactions, and the actual use needs to increase this value appropriately. The value can be greater than 1000, but the response will be very slow, followed by the number of triggers, **[Default]** is 2 times. Click **[Set]**.

As shown below:

| 100 | (1~1000) | Default |  |
|-----|----------|---------|--|
|-----|----------|---------|--|

#### [Trigger mode] choose [Jump trigger], then click [Set]

The jump trigger mode can effectively avoid the phenomenon of popping point (sensor false trigger). As shown below:

| lump trigger |  |
|--------------|--|

#### [Debugging mode] : [On]

#### Click [ Set]

In order to check whether the sensor is normal, it must be manually closed or the receiving card will be restarted to interact normally after opening. To use this mode, **[Real-time detection]** needs to be selected. This function is only used for debugging, and can be ignored when configuring interactive settings that are not necessary in the process.

#### **Floor Screen Series**

| ON | - |
|----|---|
| ON |   |

| Sensor Inform | ation             |                      |                         |                  |           |         |         |         |         | eal-tir |
|---------------|-------------------|----------------------|-------------------------|------------------|-----------|---------|---------|---------|---------|---------|
| Address       | Sensor<br>Address | Trigger<br>condition | Bad sensor<br>detection | Sensor<br>status | Frequency | Maximun | Minimum | Average | Current |         |
| s18           | 0                 | Disabled             | V                       | Disabled         | 986       | 0       | 65535   | 0       | 0       | _ A     |
| s19           | 0                 | Disabled             | V                       | Disabled         | 986       | 1820    | 1607    | 1723    | 1660    |         |
| s20           | 0                 | Disabled             | ٧                       | Disabled         | 986       | 1405    | 1045    | 1295    | 1293    |         |
| s21           | 0                 | Disabled             | ٧                       | Disabled         | 986       | 0       | 65535   | 0       | 0       |         |
| s22           | 0                 | Disabled             | ٧                       | Disabled         | 986       | 0       | 65535   | 0       | 0       |         |
| s23           | 0                 | Disabled             | ٧                       | Disabled         | 986       | 1403    | 1252    | 1335    | 1361    | _       |
| s24           | 0                 | Disabled             | ٧                       | Disabled         | 986       | 2088    | 1744    | 1959    | 1911    |         |
| s25           | 0                 | Disabled             | ٧                       | Disabled         | 986       | 0       | 65535   | 0       | 0       | m       |
| s26           | 0                 | Disabled             | ٨                       | Disabled         | 986       | 0       | 65535   | 0       | 0       |         |
| s27           | 0                 | Disabled             | V                       | Disabled         | 986       | 1820    | 1608    | 1710    | 1794    | -       |
| s28           | 0                 | Disabled             | V                       | Disabled         | 986       | 1612    | 1185    | 1399    | 1411    |         |

#### [Bad sensor detection] , [On] , Set [30s]

This function is to shield the abnormal sensor and has different detection time. After selecting it, click [Set] to enter the [Bad sensor detection]. After the detection is completed, check the status of the receiving card again to check the number of outliers. If continuous detection is used, the orphan information will be saved only after the expected detection time is up. After the [Bad sensor detection] is completed, if there is still a bubble phenomenon, the threshold setting can be appropriately increased. As shown below:

| ON | + | 30s | Ţ |
|----|---|-----|---|
|----|---|-----|---|

# 4. Dynamic projection 2.0 Set the Interactive Game

Unzip the file, then open the folder, as shown below:

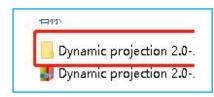

Click [LedUdpServer], as shown below:

| <b>呂</b> 利(               | 修改口與            | 奕型        | 大小        |
|---------------------------|-----------------|-----------|-----------|
| LED转发                     | 2022/8/10 9:53  | 文件夹       |           |
| 📙 MonoBleedingEdge        | 2022/8/7 22:20  | 文件夹       |           |
| Project Data              | 2022/8/7 22:22  | 文件夹       |           |
| 📧 LedUdpServer 🛛 📐        | 2022/6/27 16:48 | 应用程序      | 15 KB     |
| LedUdpServer.exe.col ig   | 2019/3/28 14:56 | CONFIG 文件 | 1 KE      |
| 🗋 LedUdpServer.pdb        | 2022/6/27 16:48 | PDB 文件    | 36 KE     |
| LED转发                     | 2022/8/10 9:52  | RAR 文件    | 180 KE    |
| 📄 LOG                     | 2022/8/26 19:14 | 文本文档      | 1 KE      |
| 🗟 Newtonsoft.Json.dll     | 2018/5/8 16:05  | 应用程序扩展    | 502 KB    |
| 🕝 Project                 | 2022/8/7 22:20  | 应用程序      | 636 KB    |
| 🚭 UnityCrashHandler64 💦 💧 | 2019/3/5 18:00  | 应用程序      | 1,424 KB  |
| 🕙 UnityPlayer.dll         | 2019/3/5 18:00  | 应用程序扩展    | 22,352 KB |
| WinPixEventRuntime.dll    | 2019/3/5 17:54  | 应用程序扩展    | 42 KE     |

When you open this application, the **[black running box]** as shown below will appear. Note that this running box can only be **minimized and cannot be closed**. After closing, there will be no interactive effect, as shown in the following figure:

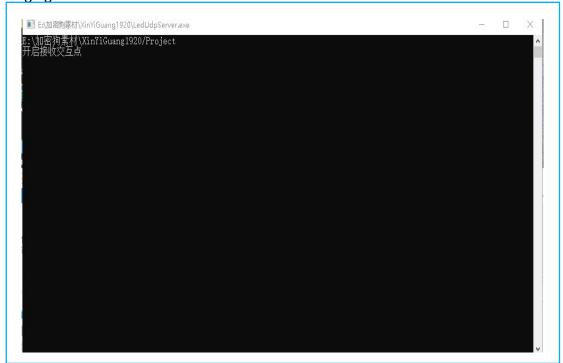

If a blue box pops up, it means that the **dongle [Blue USB]** is not plugged in, as shown below:

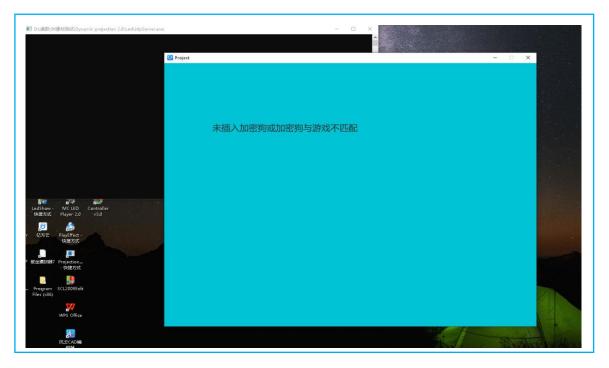

Then a playback window will pop up, as shown below:

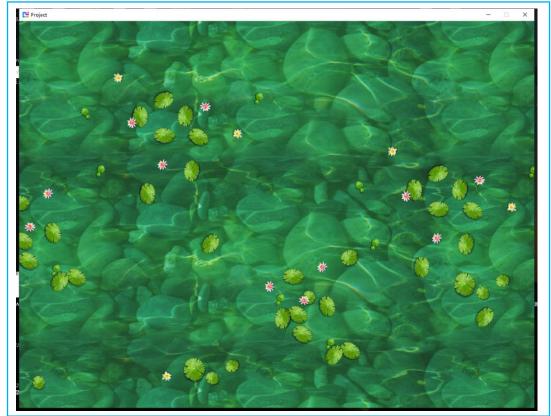

You can press the **[ESC]** key on the keyboard to exit, and then the main window will pop up. As shown below:

| Project  Project  Dynamic projection                                                                                                    | 2.0                            | - 1                                         |
|----------------------------------------------------------------------------------------------------|--------------------------------|---------------------------------------------|
| Game list All ~                                                                                                    | Playback order                 | Advanced setting                            |
| <ul> <li>Technology Ground</li> <li>Colorful Brick</li> <li>Carp Pond</li> <li>Windmill</li> <li>Cell division</li> <li>Aircraft battle</li> <li>the Deep Water</li> <li>Candy Sweet</li> <li>Element Space</li> <li>Piano</li> <li>Just Dance</li> <li>Boom Boom Party</li> <li>A Big Fly</li> </ul> | 1.Carp Pond<br>2.Element Space | Game resolution: Wide 800 High 600          |
| Doom<br>Select all Not select                                                                                                    | Delete Delete all selected     | Maximum resolution: 8160 * 8160 Full screen |
| Single game playback<br>time(seconds):                                                                                                    | 20                             | Back Preservatio                            |

XYou can modify **[Game Resolution]**, **[Playback Time]** and **[Select the Program to Play]**, and click **[Save]** when finished. The program will automatically start playing the game.

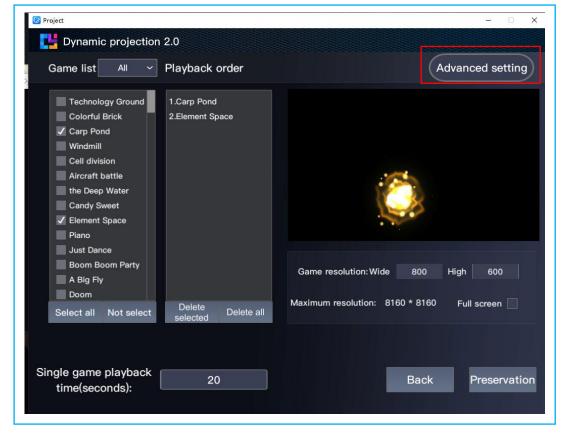

Language: Click [Advanced setting], click [Languge], As shown below:

# **Floor Screen Series**

| 🕝 Project |                      |      | – 🗆 X        |
|-----------|----------------------|------|--------------|
| C Dyr     | namic projection 2.0 |      |              |
| Adv       | anced setting        |      |              |
| 2         |                      |      |              |
|           | Rotate the picture   |      |              |
|           | Add a game mask      |      |              |
|           | Passing effect       |      |              |
|           | 语言/language          |      |              |
|           | Auto Start           |      |              |
|           | Host                 |      |              |
|           | CalibrationSetting   |      |              |
|           | About software       |      |              |
|           |                      |      |              |
|           |                      | Back | Preservation |
|           |                      |      |              |

# 5. How to use the interactive games when your computer is extension

### mode?

In the extended mode, the background configuration parameters need to be modified. The method refers to the following figure:

Double click to open [Dynamic projection 2.0], As shown below:

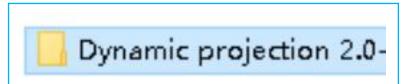

Click [Project-Data], As shown below:

| 名称 ^                                                                   | 修改日期                                                                         | 美型                       | 大小          |
|------------------------------------------------------------------------|------------------------------------------------------------------------------|--------------------------|-------------|
| MonoBleedingEdge                                                       | 2022/3/26 11:39                                                              | 文件夹                      |             |
| 🔜 Project_Data 💧                                                       | 2022/3/26 11:40                                                              | 文件夹                      |             |
| III LedUdpServer                                                       | 2020/11/4 14:24                                                              | 应用程序                     |             |
| LedUdpServer.execonfig                                                 | 2020/11/4 14:24                                                              | CONFIG 文件                |             |
| LOG                                                                    | 2020/12/6 11:01                                                              | 文本文档                     |             |
| Newtonsoft.Json.dll                                                    | 2018/5/8 16:05                                                               | 应用程序扩展                   | 5           |
| 💾 Project                                                              | 2020/11/4 17:08                                                              | 应用程序                     | 6           |
| 🚭 UnityCrashHandler64<br>🔄 UnityPlayer.dll<br>🔄 WinPixEventRuntime.dll | う010/0/E 10.00<br>文件版本: 2018.3.8.4067<br>创建日期: 2020/12/6 10:58<br>大小: 635 KB | 应用程序<br>应用程序扩展<br>应用程序扩展 | 1,4<br>22,3 |

Click [StreamingAssets], As shown below:

| 名称 ^                        | 修改日期            | 类型        | 大 ^ |  |
|-----------------------------|-----------------|-----------|-----|--|
| - Managed                   | 2022/3/26 11:39 | 文件夹       |     |  |
|                             | 2022/3/26 11:39 | 文件夹       |     |  |
| Resources                   | 2022/3/26 11:39 | 文件夹       |     |  |
| 📙 StreamingAssets 📐         | 2022/3/26 11:39 | 文件夹       |     |  |
| 🔄 app.into                  | 2020/11/4 17:08 | INFO 文件   |     |  |
| boot.config                 | 2020/11/4 17:07 | CONFIG 文件 |     |  |
| 📄 globalgamemanager         | 2020/11/4 17:00 | 文件        |     |  |
| 📄 globalgamemanagers assets | 2020/11/4 17:00 | ASSETS 文件 |     |  |
| level0                      | 2020/11/4 16:55 | 文件        |     |  |
| 📄 level0.resS               | 2020/11/4 16:55 | RESS 文件   |     |  |
| 🗋 level1                    | 2020/11/4 16:55 | 文件        |     |  |
| level1.resS                 | 2020/11/4 16:55 | RESS 文件   |     |  |
| 📄 level2                    | 2020/11/4 16:55 | 文件        |     |  |
| level2.resS                 | 2020/11/4 16:55 | RESS 文件   |     |  |
| level3                      | 2020/11/4 16:55 | 文件        |     |  |
| 📄 level3.resS               | 2020/11/4 16:55 | RESS 文件   |     |  |
| 📄 level4                    | 2020/11/4 16:55 | 文件        |     |  |
| 📄 level4.resS               | 2020/11/4 16:55 | RESS 文件   |     |  |
| I=                          | 0000011011255   | f.uL.     | >   |  |

#### Click [Config], As shown below:

| 3称                                 | 修改日期                | 类型     | 大 |
|------------------------------------|---------------------|--------|---|
| adiustImage                        | 2022/3/26 11:39     | 文件夹    |   |
| 📙 Config 💦 🐂                       | 2022/3/26 11:39     | 文件夹    |   |
| Debug                              | 2022/3/26 11:39     | 文件夹    |   |
| nask 🔪                             | 2022/3/26 11:39     | 文件夹    |   |
| shield                             | 2022/3/26 11:39     | 文件夹    |   |
|                                    | 2022/3/26 11:39     | 文件夹    |   |
| 🗟 1opencv_highgui2410.dll 🛛 🔪      | 2019/1/17 17:58     | 应用程序扩展 |   |
| boost_filesystem-vc140-mt-x64-1_X0 | 2019/5/17 17:34     | 应用程序扩展 |   |
| boost_thread-vc140-mt-x64-1_70.dll | 2019/5/17 17:34     | 应用程序扩展 |   |
| 🗟 concrt140.dll                    | 2017/5/25 13:43     | 应用程序扩展 |   |
| 🗟 gl_api.dll                       | 2020/2/10 13:47     | 应用程序扩展 |   |
| 🛐 GL5210                           | 2019/12/25 12:06    | 配置设置   |   |
| b Interact                         | 2020/3/3 16:44      | 应用程序   |   |
| 👔 LaserAssistantPara               | 2020/1/15 13:45     | 配置设置   |   |
| LidarGL8005                        | 2019/11/19 14:48    | 配置设置   |   |
| losction.dll                       | 2020/3/12 18:00     | 应用程序扩展 |   |
| LOG                                | 2020/3/12 18:13     | 文本文档   |   |
| LogoData                           | 2020/1/20 10:56     | 文本文档   |   |
| ал с на ш                          | 0.04 / (0./05 00.04 |        |   |

#### Find [Configuration] and right-click [Edit], As shown below:

| 名称       | 修改日期            | 类型     | 大小 |
|----------|-----------------|--------|----|
| 🥶 场 暴雨置  | 2020/12/6 11:00 | ×ML文档  |    |
| 🔮 过场效果配置 | 2020/12/6 11:00 | XML 文档 |    |
|          | 2020/12/6 11:00 | XML文档  |    |
| A        |                 |        |    |

For example, when the resolution is 1920\*1080 extended mode, the picture below is the copy mode. If you

need to use the extended mode, change the parameter to <WindowXoff>1920</WindowXoff>

As shown below:

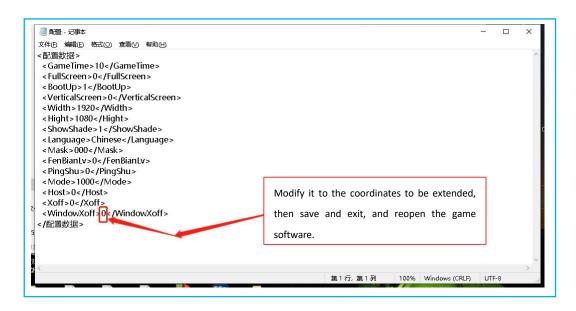

After modification, [save] and [exit], and reopen the LedUdpServer.exe application to play.